## **How to Submit a Building Permit**

**(This how-to video illustrates the use of a Residential Accessory Structure permit as an example. This permit type is selected if your project is to add a deck, porch, carport, shed or storage building to your property.)**

Login to Your Portal Account.

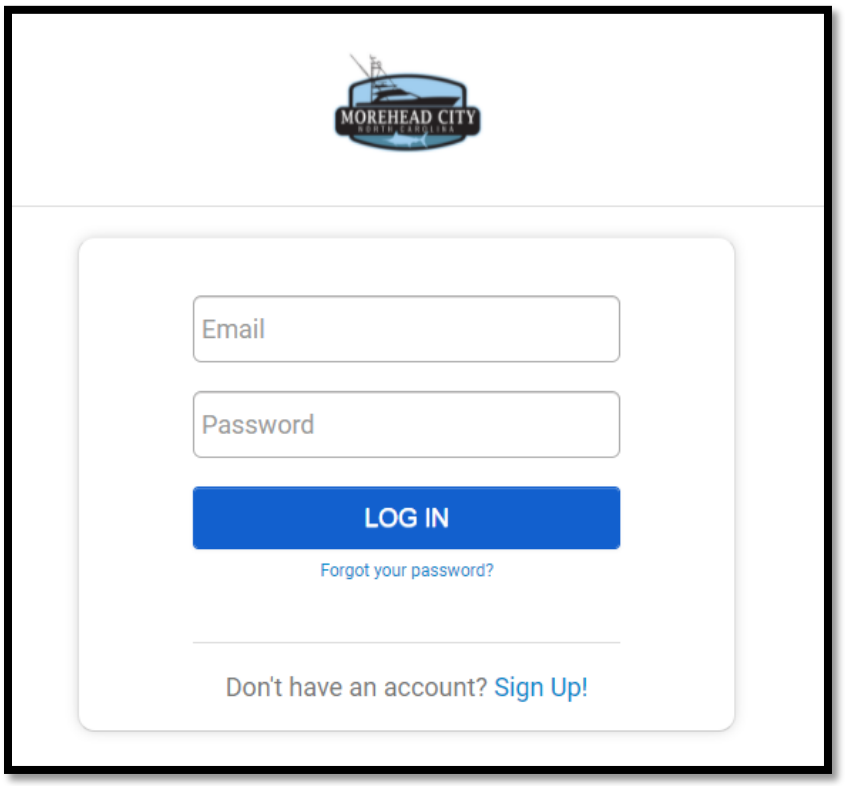

From your Portal Home Page under My Portal click "Go."

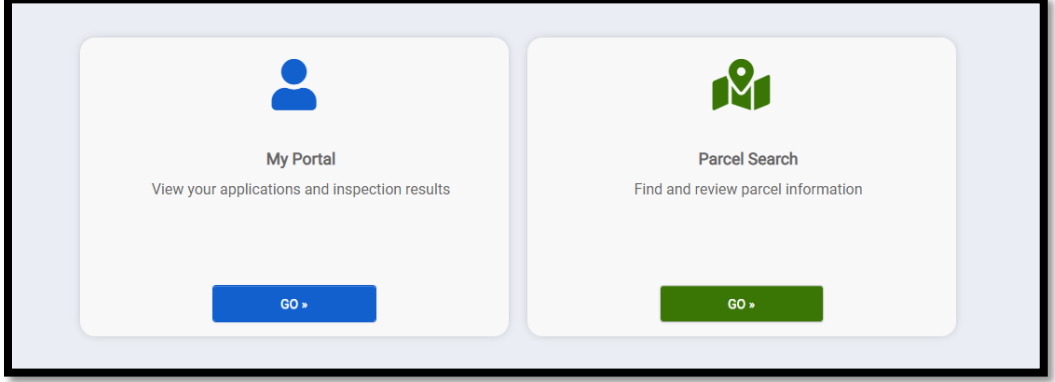

Under "Apply Online" click "Apply."

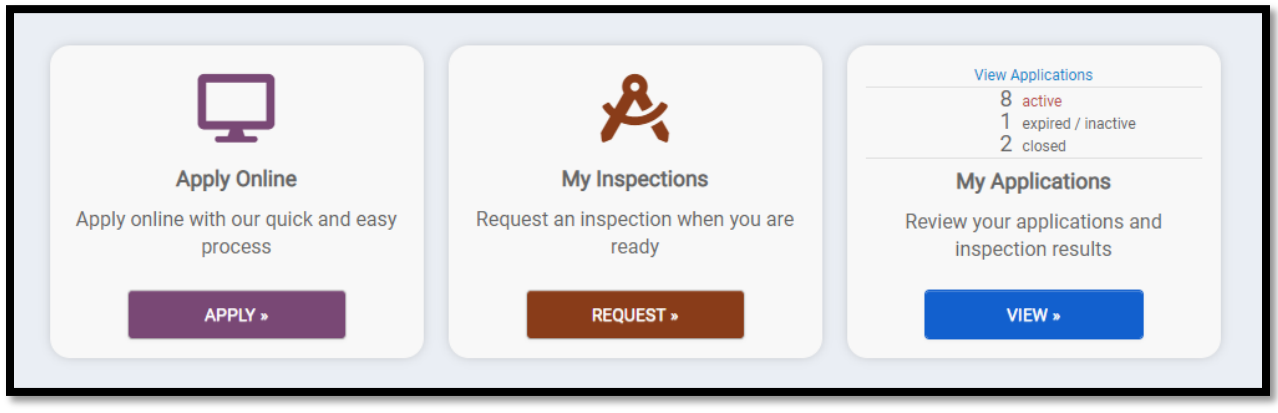

Choose the "Building Permit" category from the drop-down menu. Once the "Building Permit" category is selected, a list of all permit types is populated. Click the "radio button" beside your requested permit type and click "Next" at the bottom of the screen to make your selection. In this example we chose Residential Accessory Structure.

(Please note that Single-Family Dwelling permits are separated into two categories: Residential Single-Family Detached indicates that the dwelling is a free-standing dwelling. Residential Single-Family Attached indicates that the dwelling is attached to another Single-Family Dwelling, for example.)

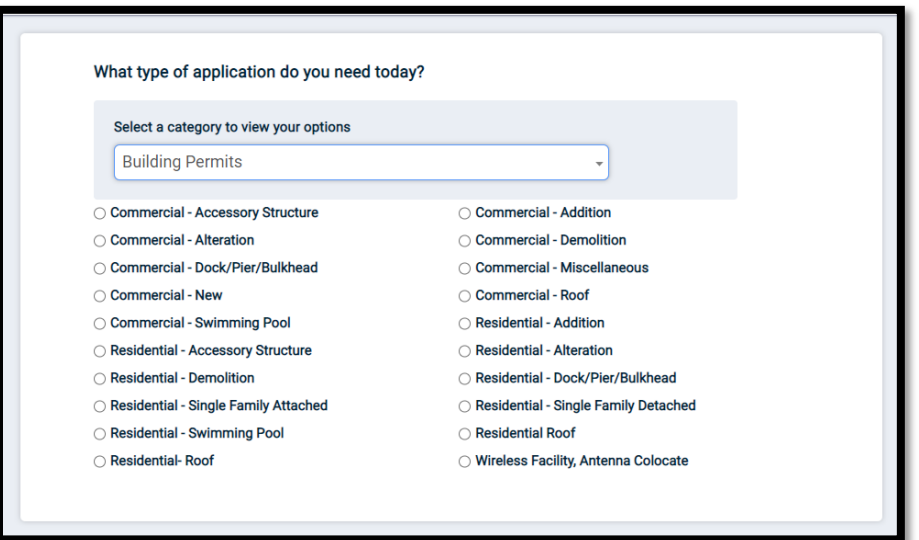

Under "Where is your project located" enter the property address. In most cases, just the entry of the address numbers will populate a drop-down list of choices. Alternatively, you may click "Enter a Parcel Number" to find your property via 15-digit Tax PIN Number. Once you have typed or selected your address from the drop-down choices, click "Save and Continue". Please review the welcome page and click, "Get Started."

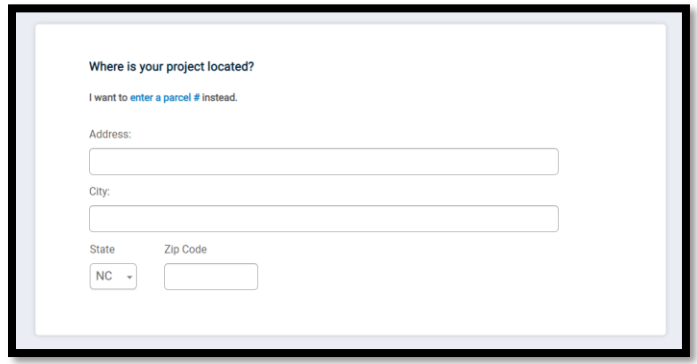

You are now on your permit project page. The permit is now searchable by Planning & Inspections Staff should you need any remote assistance. There are nine sections which need to be filled out. Some sections (such as the Contractor tab) will indicate that they are complete before you open them. Please note that each section should still be checked to ensure all permit information is accurate.

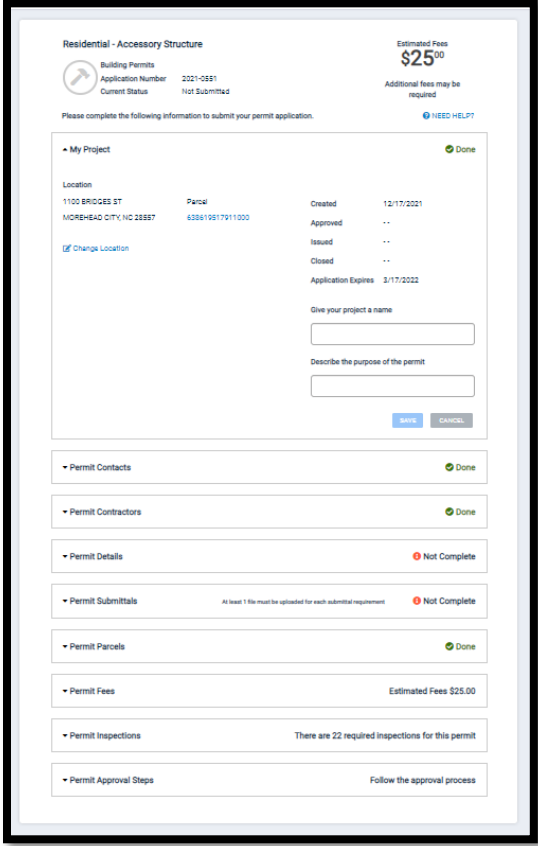

Click on the drop-down "caret" for each section to type in permit information and be sure to hit "save" at the bottom of each section. Once all required information has been entered and saved, the section will show that it is "done".

Under "My Project," enter a project name and description of the project.

Under the "Permit Contacts" section, the portal user account is added as the applicant and the property owner is added as the owner. This section will show as "done". Changes to this section must be completed by Planning & Inspection staff. If ownership has not yet been updated in the Carteret County GIS, staff may request proof of ownership to update the permit records.

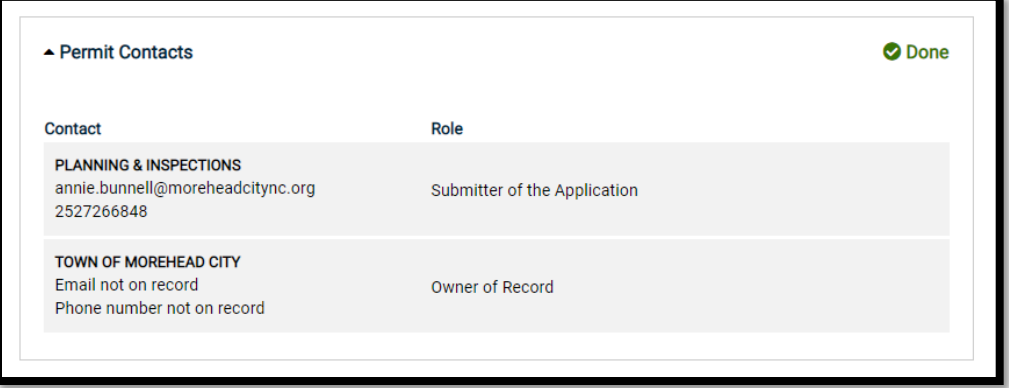

If you entered an access code when you created your account which linked the account to a contractor, that contractor will automatically show up under the contractor tab. If you need to add a contractor or subcontractors to a building permit, you would click the drop-down "caret" to expand the contractor section and click on the hyperlink that reads "add contractor".

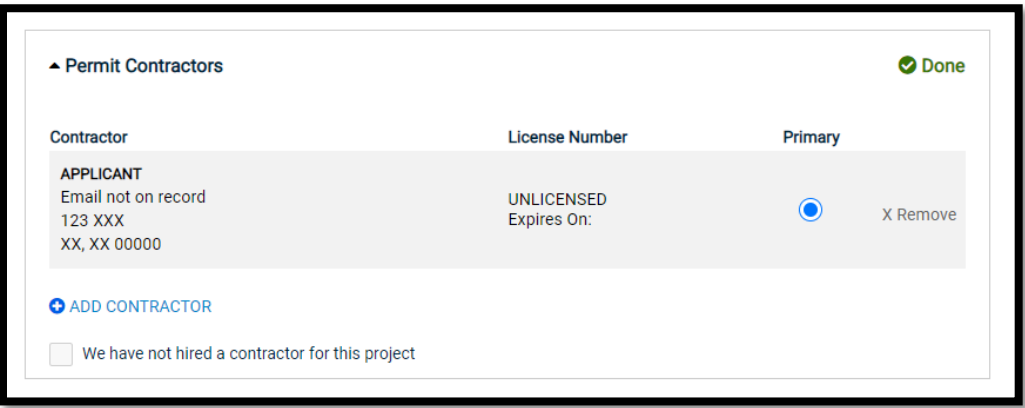

You can type in the contractor by name or license number to search. Please note that some contractor license numbers begin with letters and will not be searchable without the letter first. Most electrical and mechanical license numbers use a beginning letter followed by a dot and then the number (for example: U.01234)

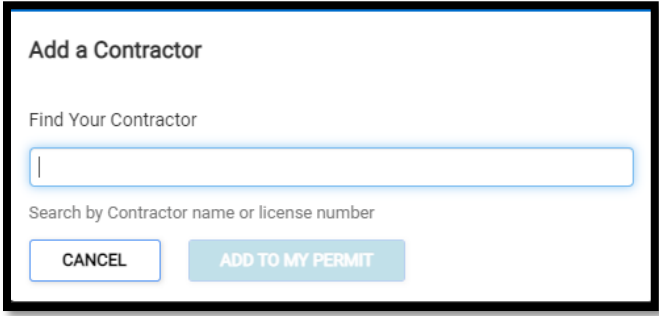

Under the "Permit Details" section you will enter the details of the application. This includes the requested trades, square footages, bedroom and bathroom numbers, proposed structure height and other important details. Once these details have been entered, your permit fee will be adjusted automatically.

Please note that this figure is not always the final permit fee. Adjustments may need to be made by staff, additional plan review fees, and utility fees may also be due. Payment is able to be made once the permit status changes into "payment pending".

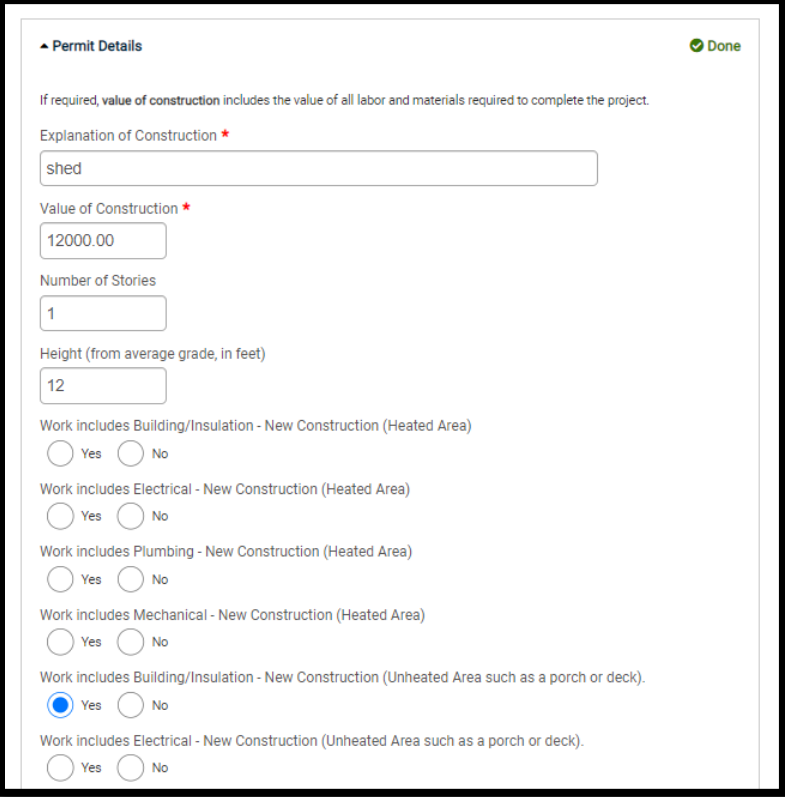

Under the "Permit Submittals" section, please upload all required submittals. You can upload a file by clicking on the blue hyperlink that says "Upload", click on "add file", then navigate, select, and open the appropriate document. Choose "begin upload" and close when complete. Each submittal type should be uploaded under the appropriate requested document type.

The Permit Submittals section will be complete once each required submittal (those designated by an \* asterisk.) has at least one file uploaded. Please note, depending on your project, additional submittals may be required. Planning & Inspection staff will reach out to you if anything further is needed to process your permit.

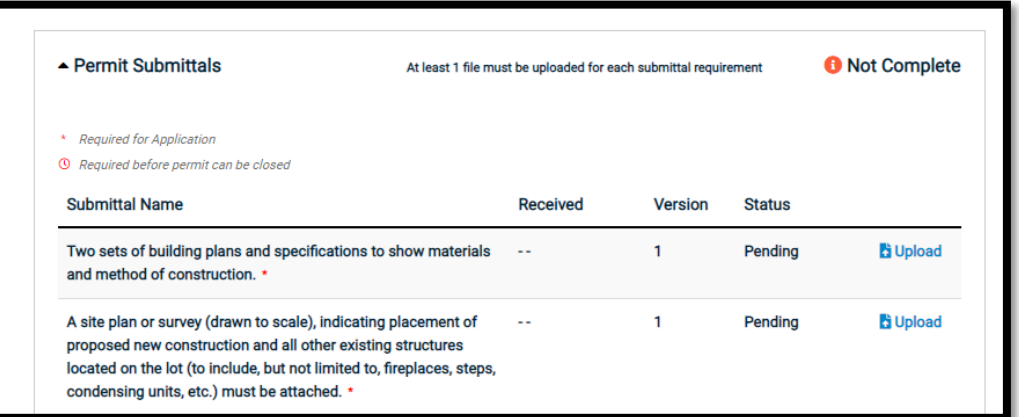

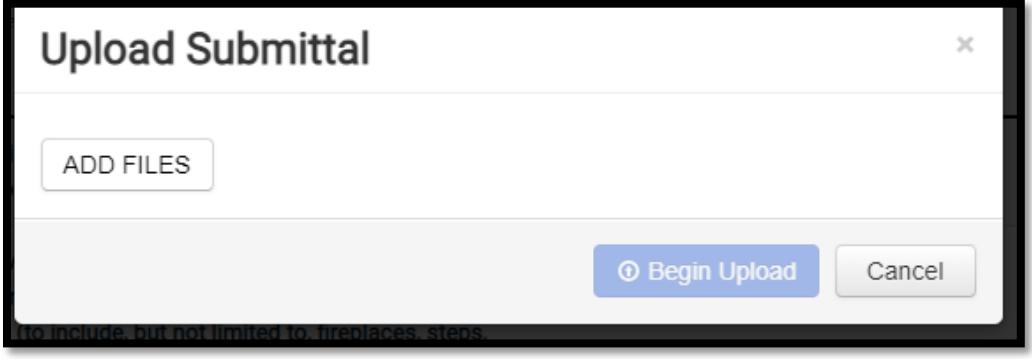

Once all fields have been completed, a blue "Submit supplication" button will appear at the bottom of the screen. Permit information will be saved to your portal under My Applications until you are ready to submit the application. Once the application has been submitted, you will no longer be able to change the entered data. Click to submit when ready.

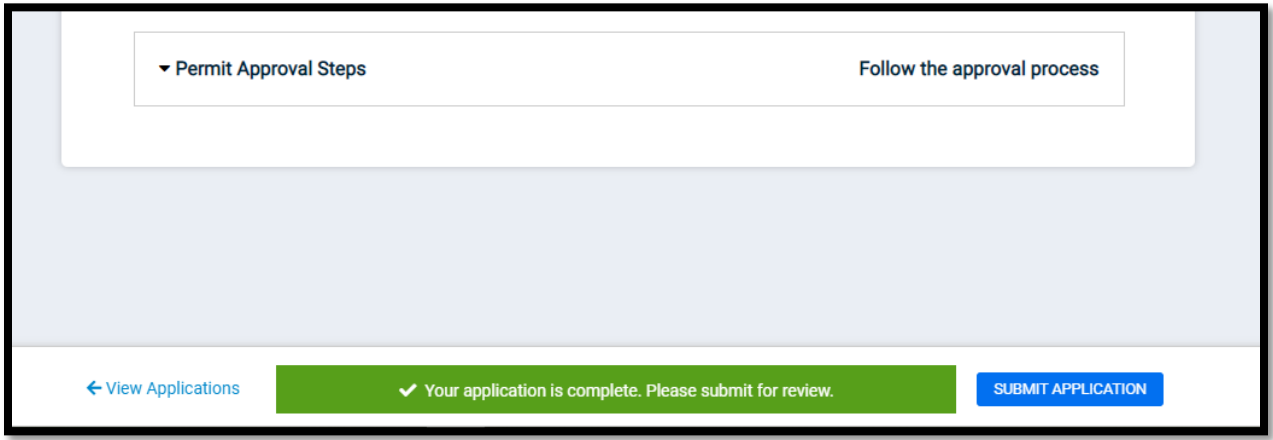

Once the permit has been submitted, the status will change from "not submitted" to "pending". You can follow along in the portal to see the progress of your permit in the "workflow" section of the application. Status change emails are sent out automatically.

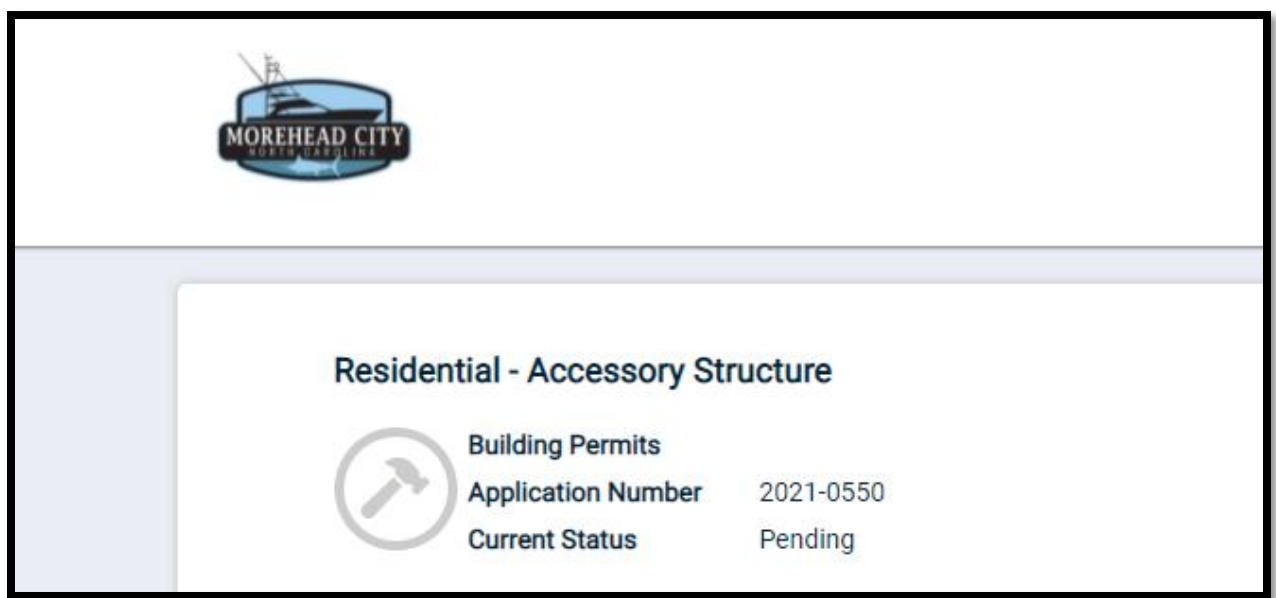

**If you have any other questions, please see our other How-to videos or contact us via phone at 252-726-6848 ext. 125 or by email at [mhcpi@moreheadcitync.org.](mailto:mhcpi@moreheadcitync.org)**